## **KUVEYT TÜRK SANAL POS KURULUMU**

- 1- <https://kurumsal.kuveytturk.com.tr/Login/CorporateInitialLogin> sanal pos giriş ekranına giriş yapıyoruz.
- 2- Müşteri No, Şifre ve Kullanıcı adı bilgileriniz ile kuveyt türk sanal pos bilgileriniz ile giriş işlemlerinizi sağlayın. (Bu bilgileri Kuveyt Türk yetkilinizden almanız gerekmektedir.)

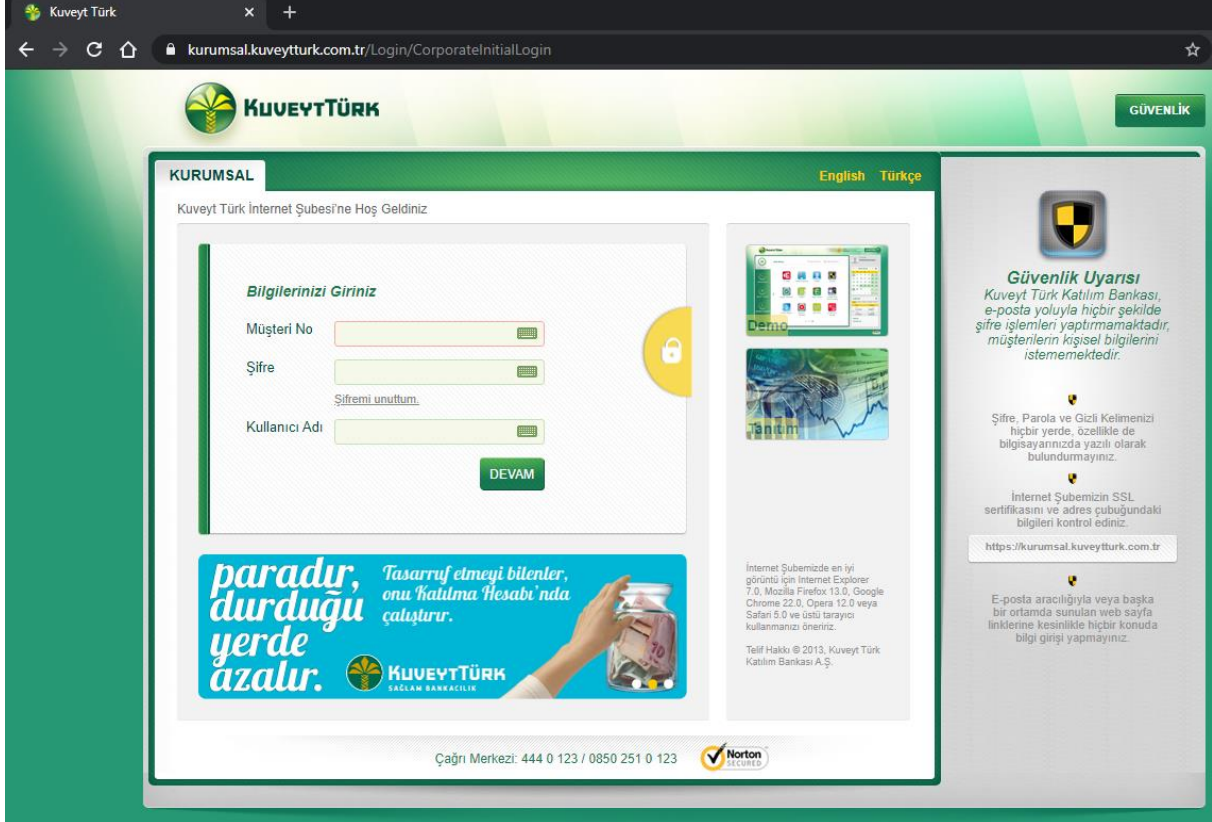

3- Sanal Pos alanına giriş sağladıktan sonra Tüm İşlemler alanından Yönetim bölümünden Kullanıcı İşlemleri alanına giriş sağlıyoruz.

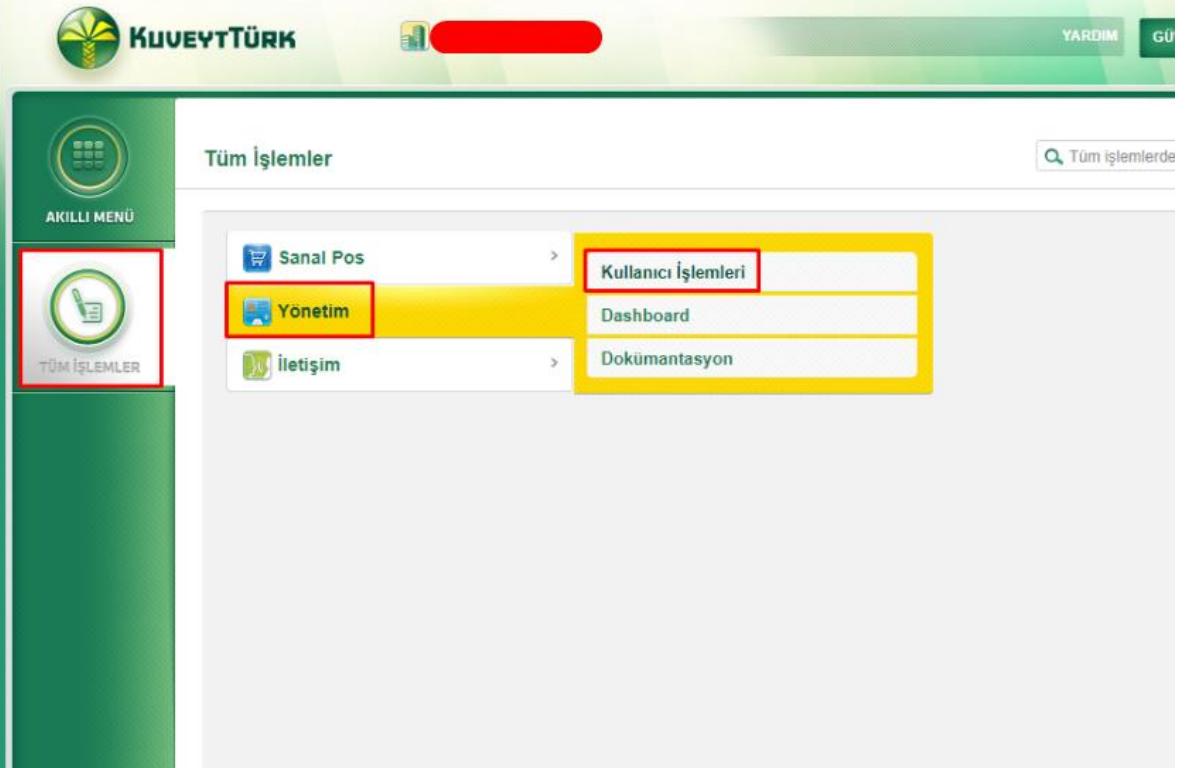

4- Kullanıcı Ekle butonuna tıklayarak işlemlerimize devam ediyoruz.

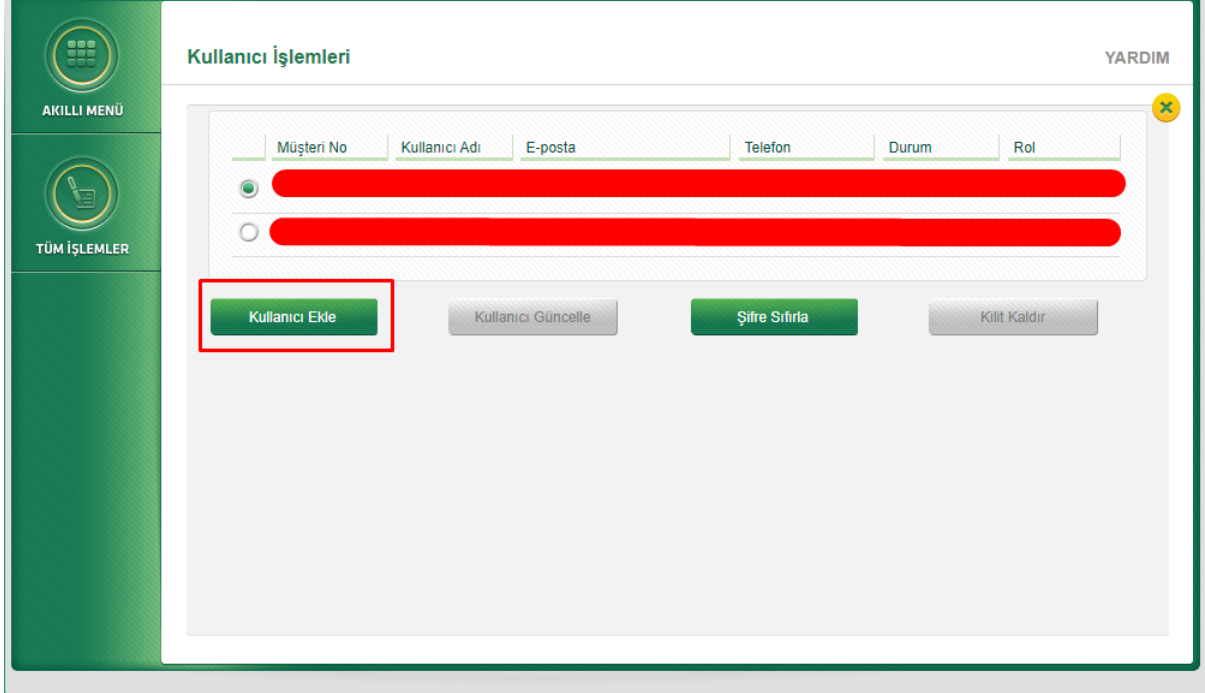

5- Kullanıcı bilgileri bölümünde kurulum için kullanılacak ve panele gireceğimiz önemli alanlar "Kullanıcı Adı, Mağaza Numarası, Şifre" alanıdır. Bu alanları api kullanıcısı oluştururken not almanızı önermekteyiz. Aşağıda ki görselde belirtilen alanları dikkate alarak bilgilerinizi girebilirsiniz.

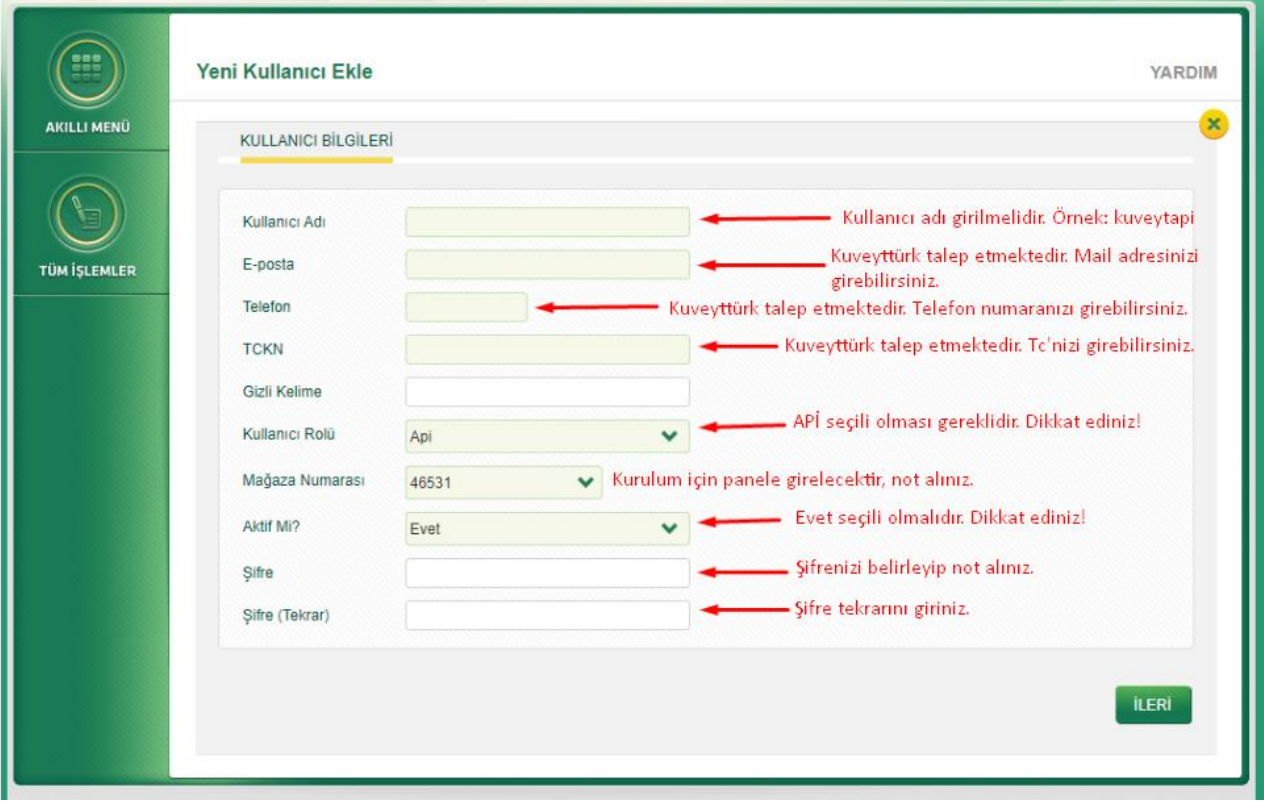

6- Yukarıda görselde ileten alanlar doldurulduğunda "İLERİ" tuşuna basarak onay sayfasına geçebilirsiniz. Onay diyerek api kullanıcısı oluşturmayı tamamlayınız.

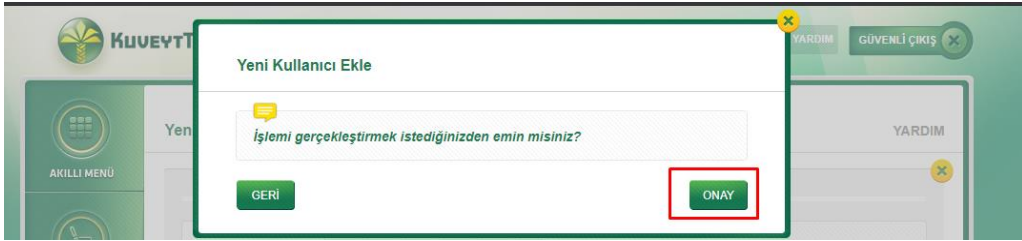

7- Api bilgilerimizi panelimize girmek için Ticimax panelinden Ayarlar > Sanal Pos Ayarları bölümüne geliyoruz.

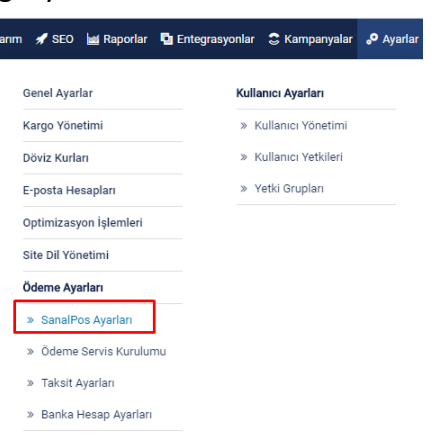

8- Kuveyt Türk bankamızın kalem işareti ile düzenlemesine giriyoruz.

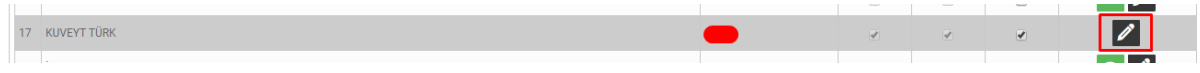

- : KUVEYT TÜRK **Banka Ad** Servis : Sanal Pos  $\bar{\tau}$ **HOST** : https://boa.kuveytturk.com.tr/sana • Bu alan otomatik gelmektedir, boş ise dokümandan alabilirsiniz. Port  $: 0$ Kuveyt türk alanında oluşturduğunuz Api Kullanıcı Adını giriniz. Kullanıcı Adı Kuveyt türk alanında oluşturduğunuz Şifre bilgisini giriniz. Sifre Kuveyt türk alanına api kullanıcısı oluşturulurken yazan mağaza Mağaza Numarası numarasını giriniz. Pos No (Terminal No) Kuveyt türk ekranına giriş yaptığınız Müşteri Numarasını giriniz. **ENC KEY / XCIP** - Boş kalmalıdır. <del>–</del> Boş kalmalıdır. **POS NET ID** ÷ Bu alan otomatik gelmektedir, boş ise dokümandan alabilirsiniz. 3D Post Adresi : https://boa.kuveytturk.com.tr/sana - Boş kalmalıdır. 3D Sifre ÷, 3D Aktif 3D Aktif ve 3D Zorunlu işaretli olmalıdır. 3D Zorunlu
- 9- Aşağıda ki görselde adımları takip ederek sanal pos api bilgilerinizi girebilirsiniz.

Host:<https://boa.kuveytturk.com.tr/sanalposservice> 3D Post Adresi:<https://boa.kuveytturk.com.tr/sanalposservice/Home/ThreeDModelPayGate>

İşlemleri tamamladıktan sonra;

- Ayarlar > Taksit Ayarları alanından taksit eklemesi yapabilirsiniz.

- Sanal pos kontrolü için test bir ürün ekleyip çekim sağlayabilirsiniz. Eğer çekim yapılırken 3d ekranı beyaz ekranda kalır ise aşağıdaki adımları izlemeniz rica olunur.

1- 176.236.166.26 ip adresinin sanal posa tanımlı olması gereklidir.

Bu alanı kurulumdan sonra bankanız ile görüşerek kontrolünü sağlamanız rica olunur.